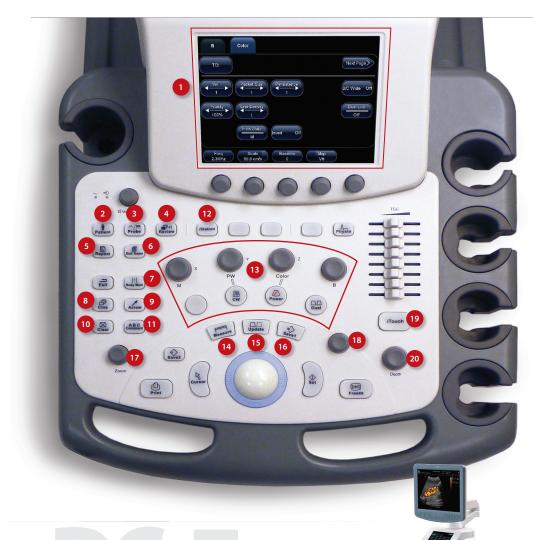

Quick Reference Guide

- 1 Touch screen
- Patient
- Probe
- 4 Review
- 5 Report
- 6 End Exam
- 7 Body Mark
- 8 Cine
- 9 Arrow
- 10 Clear
- 11 Comment
- 12 iStation
- 13 Image Mode & B/2D Mode
- 14 Measure
- 15 Update
- 16 Save1
- 17 Zoom
- 18 Multi-functional knob
- 19 iTouch
- 20 Depth

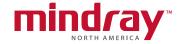

# **Ouick Reference Guide**

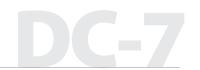

# **Getting Started**

### **New Patient**

- 1. Press [Patient], fill in the basic patient information via Touch screen or keyboard.
- 2. Press [Probe], select probe and exam mode via Touch screen.

# Scanning

### **B** Mode

- 1. Adjust the interested parameters via Touch screen.
- 2. Rotate the [B] knob to adjust the gain.

### CDFI/Power Mode

- 1. Press [Color] to enter Color mode.
- 2. Move [Trackball] to change the position of ROI.
- 3. Press [Set], and then move [Trackball] to change the size of ROI, press [Set].

#### PW/CW Mode

- 1. Press [PW] to enter PW mode.
- 2. Move [Trackball] to change the position of sample volume.
- 3. Change the size and angle of sample volume via Touch screen or its relative knob. Press [Update] or [PW] to get the Pulse Wave Doppler.

### **Image Adjustment**

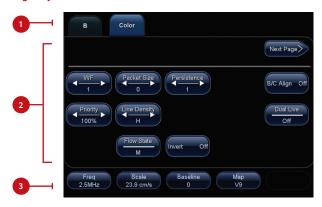

- 1. Mode displaying areas: Click to display the active imaging mode.
- 2. Parameter adjusting areas: Display the parameters in the current imaging mode.
- 3. Knob adjusting areas: Display the knob controlled parameters that can be adjusted by the knobs under the Touch screen.

The parameters in B mode: iClear, Dynamic Range, IP, L/R Flip, iBeam, Noise Reject, Quad Mode, THI, Focus Number, Colorize, FOV, Frequency, Focus Position, Colorize Map, Gray Map, B Steer, Acoustic Power, Tissue Specific Imaging, Trapezoid, U/D Flip, Persistence, Smooth, Image Merge, Rotation and Line Density (the parameters might be displayed on different pages).

The parameters in Color mode: WF, Packet Size, Persistence, B/C Wide, Priority, Line Density, Dual Live, Flow State, Invert, Frequency, Scale, Baseline, Map, Steer, Color IP, B Display, Acoustic Power, Smooth, Focus Position (the parameters might be displayed on different pages).

## **Special Imaging Mode (Optional)**

### 3D/4D

- 1. Press [Probe], select the volume probe and the exam mode via Touch screen.
- 2. Click [3D/4D] via Touch screen to enter and adjust the ROI and curve VOI.
- 3. Click [Start] or press [Update] to enter the 4D image real-time status.

## Measurement

- 1. Press [Freeze] to freeze the image before the measurement.
- 2. Press [Measure] to enter the application measurement status.
- 3. Move the cursor or use Touch screen to choose the measurement tool, and then go to the desired position to measure.

# **Post Scanning**

## **Comments and Body Marks**

### Comment

1. Press [Comment] to change the comment setting position and add the comment to the image.

## **Body Mark**

- 1. Press [Body Mark] and choose the desired one via Touch screen.
- 2. Move [Trackball] to place the probe marker and rotate the [Multi-functional Knob] to adjust the orientation of the probe.

### Save Images or Cine

1. Press [Save1] or [Save2] to save a single-frame image or cine to the system.

### **Report and Print**

- 1. Press [Report], move the cursor to the comment text box and type the text.
- 2. Press [Report] and click [Image Select] to add images, and then click [Print View] to preview, click [Print] to print.

### **End Exam**

Press [End Exam] to end one examination. You may start a new exam by repeating the instructions above.

# **Image Management**

## **Image Transfer**

- Press [iStation] to enter image management and select the image to send to USB or DICOM. etc.
- 2. Or, Press [Review] and select the image to send to USB, DICOM, etc.

Note: For detailed information, please refer to the operation manual.